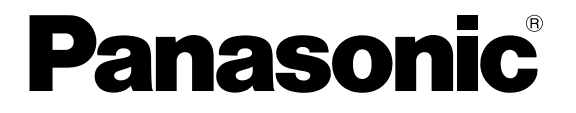

**TOUCH TERMINALS**

# **[GN Series](http://www.ctiautomation.net/Panasonic-GN-Series-HMI.htm)**

# **Hardware Manual**

## BEFORE BEGINNING

#### **Liability and Copyright for the Hardware**

This manual and everything described in it are copyrighted. You may not copy this manual, in whole or part, without written consent of Panasonic Electric Works Europe AG (PEWEU).

PEWEU pursues a policy of continuous improvement of the design and performance of its products. Therefore we reserve the right to change the manual/product without notice. In no event will PEWEU be liable for direct, special, incidental, or consequential damage resulting from any defect in the product or its documentation, even if advised of the possibility of such damages.

We invite your comments on this manual. Please e-mail us at:

tech-doc@eu.pewg.panasonic.com.

Please direct support matters and technical questions to your local Panasonic representative.

### LIMITED WARRANTY

If physical defects caused by distribution are found, PEWEU will replace/repair the product free of charge. Exceptions include:

- When physical defects are due to different usage/treatment of the product other than described in the manual.
- When physical defects are due to defective equipment other than the distributed product.
- When physical defects are due to modifications/repairs by someone other than PEWEU.
- When physical defects are due to natural disasters.

### Important Symbols

One or more of the following symbols may be used in this documentation:

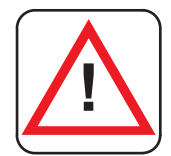

#### **DANGER!**

**The warning triangle indicates especially important safety instructions. If they are not adhered to, the results could be fatal or critical injury.** 

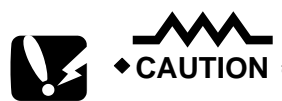

**Indicates that you should proceed with caution. Failure to do so may result in injury or significant damage to instruments or their contents, e.g. data.** 

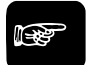

☞ **NOTE**

**Contains important additional information.** 

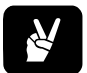

✌ **EXAMPLE**

**Contains an illustrative example of the previous text section.** 

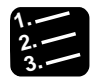

#### **Procedure**

**Indicates that a step-by-step procedure follows.** 

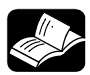

#### **REFERENCE**

**Indicates where you can find additional information on the subject at hand.** 

<u> 1989 - Johann Stoff, deutscher Stoff, der Stoff, der Stoff, der Stoff, der Stoff, der Stoff, der Stoff, der S</u>

<u> 1989 - Johann Barn, amerikansk politiker (d. 1989)</u>

Ϊİ

# **Table of Contents**

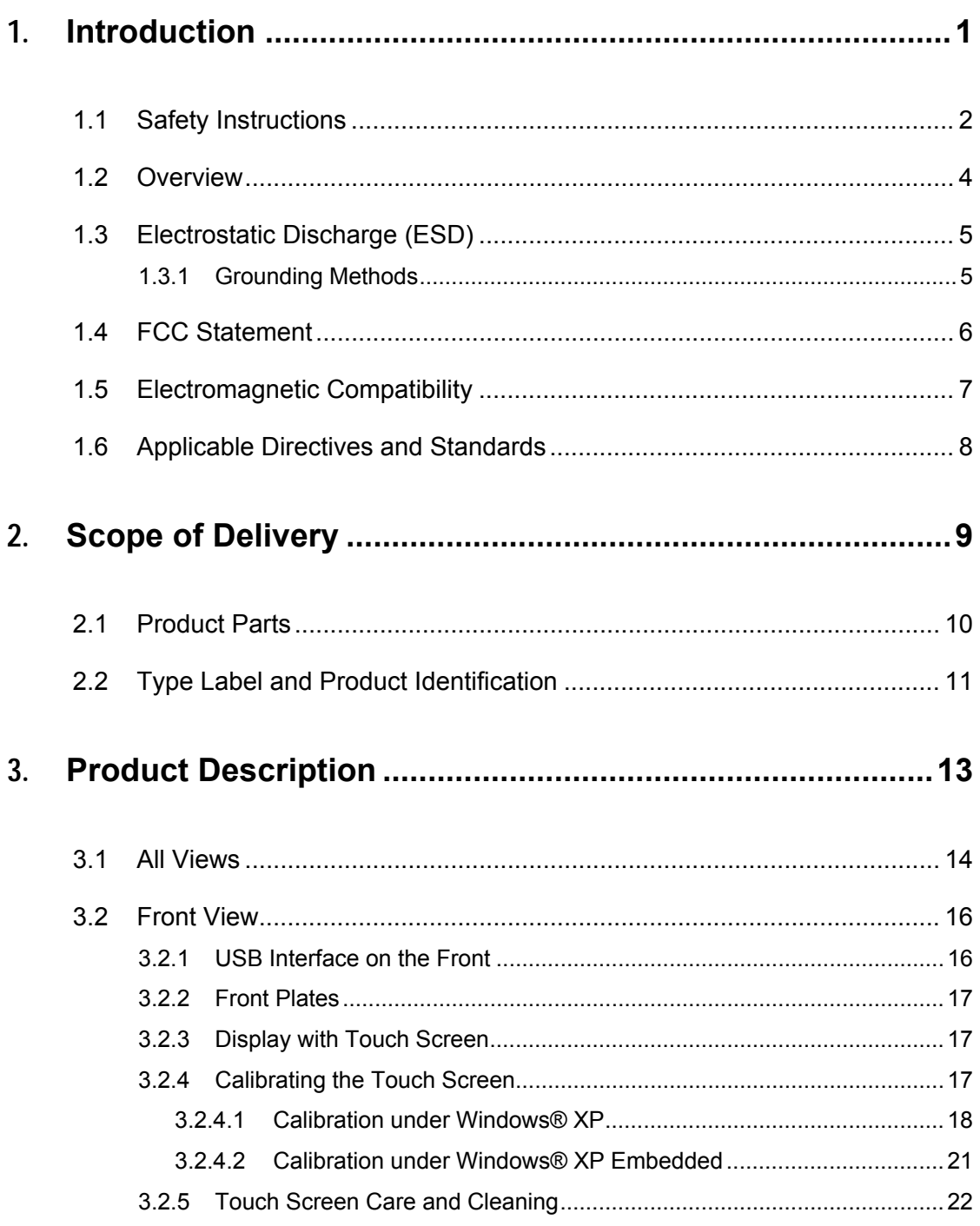

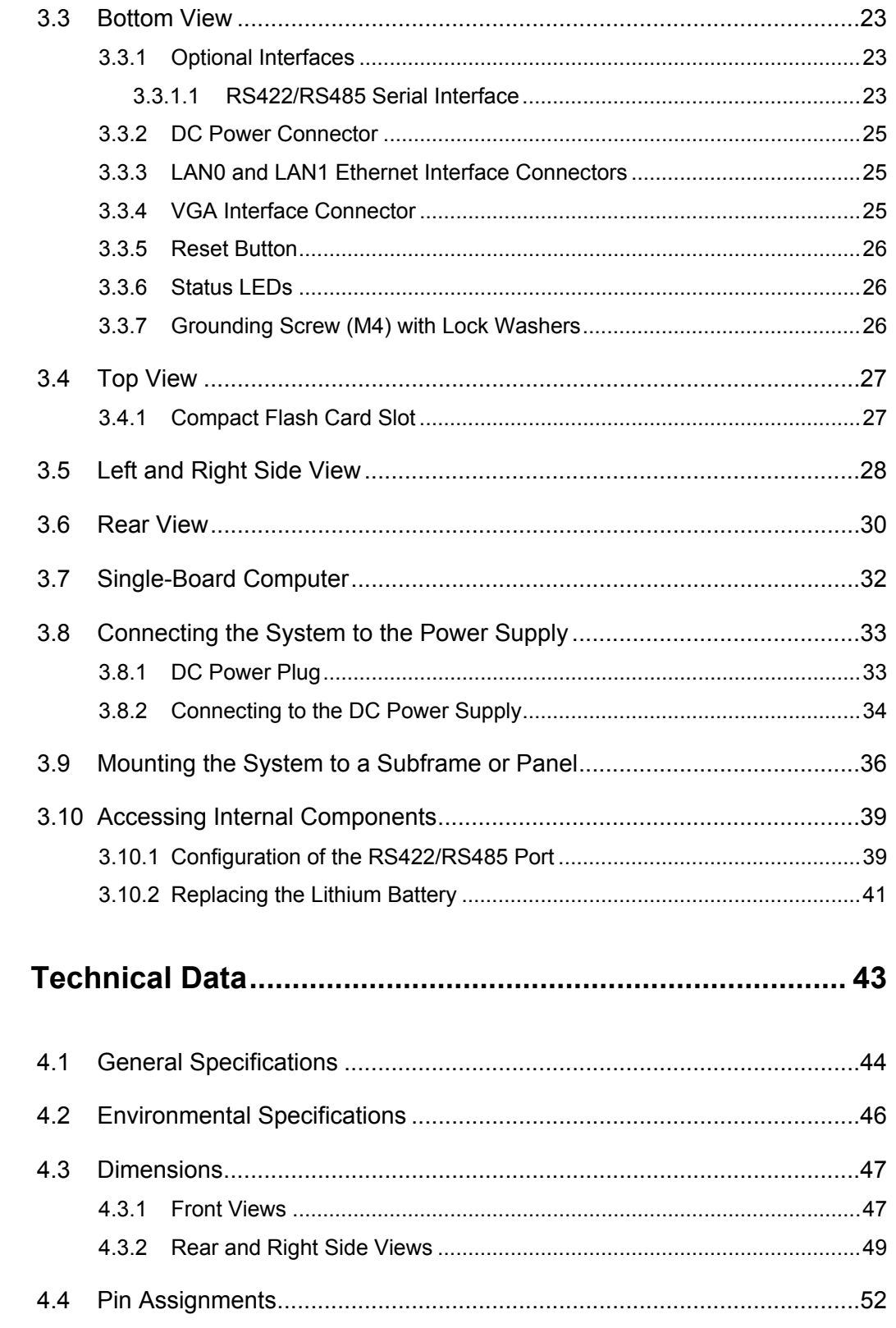

4.

v

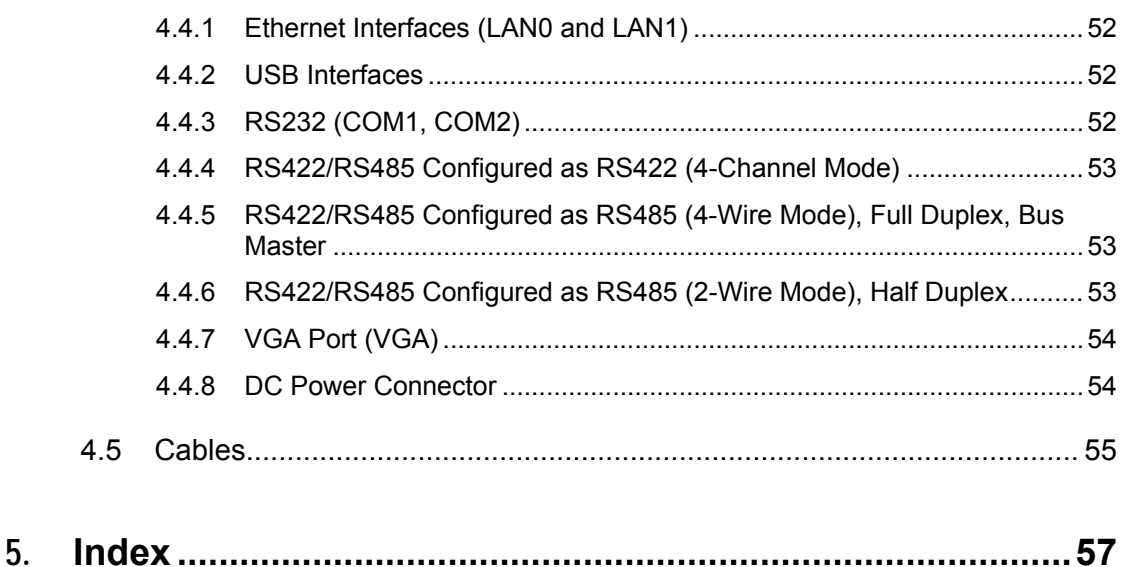

Phone: 800.894.0412 - Fax: 888.723.4773 - Web: www.ctiautomation.net - Email: info@ctiautomation.net Download from Www.Somanuals.com. All Manuals Search And Download.

# <span id="page-7-0"></span>**Chapter 1**

# **Introduction**

### <span id="page-8-0"></span>**1.1 Safety Instructions**

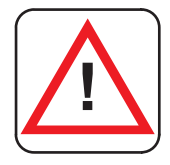

#### **WARNING**

**To ensure safe operation, observe these safety instructions.** 

- Always take precautions to ensure the overall safety of your system so that the whole system remains safe in the event of failure of this product or other external factor.
- DO NOT USE THE PROGRAMMABLE DISPLAY TO CONTROL SAFETY FEATURES OR OTHER CRITICAL OPERATIONS OF EQUIPMENT OR SYSTEMS. A COMMUNICATION ERROR (FOR ANY REASON) MIGHT PREVENT SUCH SAFETY FEATURES OR CRITICAL OPERATIONS FROM FUNCTIONING PROPERLY.
- Do not use this product in areas with inflammable gas. It could lead to an explosion.
- Exposing this product to excessive heat or open flames could damage the lithium battery or other electronic parts.
- The on-site electrical installation must meet the requirements of the country's specific local regulations.
- If a power cable comes with the product, only this cable should be used. Do not use an extension cable to connect the product.
- To guarantee that sufficient air circulation is available to cool the product, please ensure that the ventilation openings are not covered or blocked. If a filter mat is provided, this should be cleaned regularly.
- Do not place the system close to heat sources or damp places.
- Only devices or parts which fulfill the requirements of SELV circuits (Safety Extra Low Voltage) as stipulated by IEC 60950-1 may be connected to the available interfaces.

☞ **NOTE**

#### **Opening the device during the guarantee period will render the guarantee null and void.**

- Before opening the device, make sure that the device is disconnected from the mains. Switching off the device by its power button does not disconnect it from the mains. Complete disconnection is only possible if the power cable is removed from the wall plug or from the device. Ensure that there is free and easy access to enable disconnection.
- If the system is expanded, you must observe the following:
	- that all effective legal regulations and all technical data are adhered to
	- the power consumption of any add-on card does not exceed the specified limitations
- the current consumption of the system does not exceed the value stated on the product label.
- Switch off and ensure that the device cannot be operated if the following apply because safe operation may no longer be possible:
	- the device has visible damages or
	- the device is no longer functioning

#### **Additional safety instructions for DC power supply circuits**

- To guarantee safe operation of devices with DC power supply voltages greater than 60V DC or a power consumption larger than 240VA, please observe that:
	- the device is set up, installed and operated in a room or enclosure marked with "RESTRICTED ACCESS" if there are no safety messages on the device itself such as safety signs or labels.
	- no cables or parts without insulation in electrical circuits with dangerous voltage or power should be touched directly or indirectly
	- a reliable protective earthing connection is provided
	- a suitable, easily accessible disconnecting device is used in the application (e.g. overcurrent protective device) if the device itself cannot be disconnected
	- a disconnect device, if provided in or as part of the equipment, shall disconnect both poles simultaneously
	- interconnecting power circuits of different devices cause no electrical hazards
	- A sufficient dimensioning of the power cable wires must be selected according to the maximum electrical specifications on the product label – as stipulated by EN60950-1 or EN60204 or UL508 regulations.
	- The devices do not generally fulfill the requirements for "centralized DC power systems" (UL 60950-1, Annex NAB; D2) and therefore may not be connected to such devices!

### <span id="page-10-0"></span>**1.2 Overview**

The GN series touch panels are human-machine interfaces (HMIs) designed for demanding industrial applications such as installation in an instrument panel or switching cabinet.

**All versions are suitable for installation in an instrument panel or switching cabinet. Use the mounting clamps included with the product.** 

The GN series includes:

• GN07, 7" display

☞ **NOTE**

- GN10, 10.4" display
- GN12, 12.1" display
- GN15, 15" display

In front of the display there is a touch screen that also protects the display surface from dirt and scratches. The system is suitable for operation in harsh industrial environments.

The GN is equipped with interfaces such as 1x serial COM1 (RS232), 2x LAN (10/100/1000 Mbps), 2x USB (2.0), 1x VGA. Additional interfaces can be installed as follows:

- The GN10/GN12/GN15 can be expanded with up to two different modules for RS422/485 industrial fieldbus interfaces and/or an additional serial port COM2 as RS232.
- The GN07 can be expanded with one module for the RS422/485 or an industrial fieldbus interface or an additional serial port COM2 as RS232.

The GN is designed to be connected to a +24V DC power supply using the DC power plug (included).

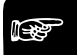

### ☞ **NOTE**

**The GN series touch panels are designed to fulfill the IP65 degree of protection for the front side. However, the USB connector on the front (if present) must be covered by the elastic captive rubber coat.** 

The GN is a fanless system. The cooling of the unit is performed by ventilation holes in the housing. The ventilation holes are located at the sides of the device and provide air circulation in order to prevent the system from overheating.

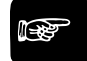

#### ☞ **NOTE**

**When powering on the GN, make sure that the ventilation holes are not obstructed.** 

Phone: 800.894.0412 - Fax: 888.723.4773 - Web: www.ctiautomation.net - Email: info@ctiautomation.net Download from Www.Somanuals.com. All Manuals Search And Download.

### <span id="page-11-0"></span>**1.3 Electrostatic Discharge (ESD)**

A sudden discharge of electrostatic electricity can destroy static-sensitive devices or micro-circuitry. Proper packaging and grounding techniques are necessary prerequisites for avoiding damage. Always take the following precautions:

- Transport printed circuit boards in static-safe containers such as boxes or bags.
- Keep electrostatic sensitive parts in their containers until they arrive at a static-free station.
- Always be properly grounded when touching a sensitive printed-circuit board, component, or assembly.
- Store electrostatic-sensitive printed-circuit boards in protective packaging or on conductive foam.

#### **1.3.1 Grounding Methods**

Guard against electrostatic damage of the device by taking the following preventative steps:

- Cover workstations with approved anti-static material. Provide a wrist strap connected to a work surface and properly grounded tools and equipment.
- Use anti-static mats, heel straps, or air ionizers for added protection.
- Handle electrostatic-sensitive components, PCBs, and assemblies by the case or the edge of the board.
- Avoid contact with pins, leads, or circuitry.
- Turn off power and input signals before inserting and removing connectors or test equipment.
- Keep the work area free of non-conductive materials such as ordinary plastic assembly aids and Styrofoam.
- Use field service tools, such as cutters, screwdrivers, and vacuum cleaners that are conductive.
- Always lay drives and PCBs with the component-side down on the foam.

### <span id="page-12-0"></span>**1.4 FCC Statement**

This equipment has been tested and found to comply with the limits for a Class A digital device, pursuant to Part 15 of the FCC Rules. These limits are designed to provide reasonable protection against harmful interference when the equipment is operated in commercial environment. This equipment generates, uses, and can radiate radio frequency energy and, if not installed and used in accordance with the instruction manual, may cause harmful interference to radio communications. Operation of this equipment in residential area is likely to cause harmful interference in which case the user will be required to correct the interference at his own expense. This Class A digital apparatus complies with the Canadian ICES-003.

7

### <span id="page-13-0"></span>**1.5 Electromagnetic Compatibility**

This product has been designed for industrial use. The most recent version of the EMC guidelines (EMC Directive 2004/108/EC) and national laws apply. If the user modifies and/or adds to the equipment (e.g. installation of add-on cards), the prerequisites for the CE conformity declaration (safety requirements) may no longer apply.

### <span id="page-14-0"></span>**1.6 Applicable Directives and Standards**

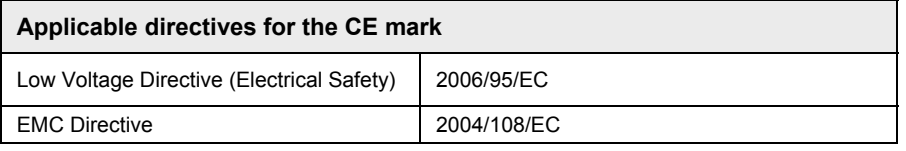

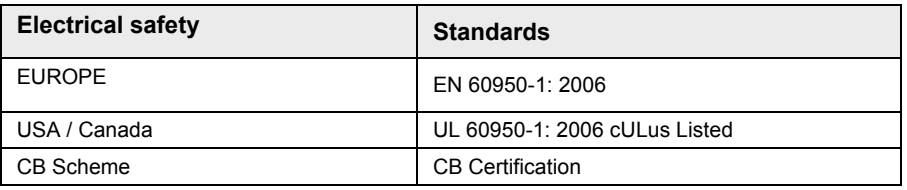

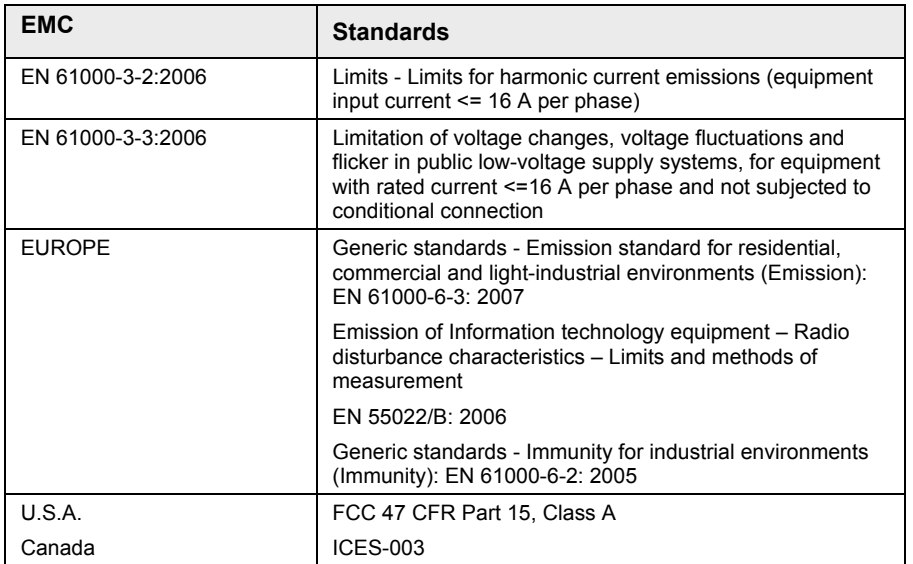

# <span id="page-15-0"></span>**Chapter 2**

# **Scope of Delivery**

### <span id="page-16-0"></span>**2.1 Product Parts**

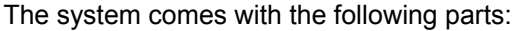

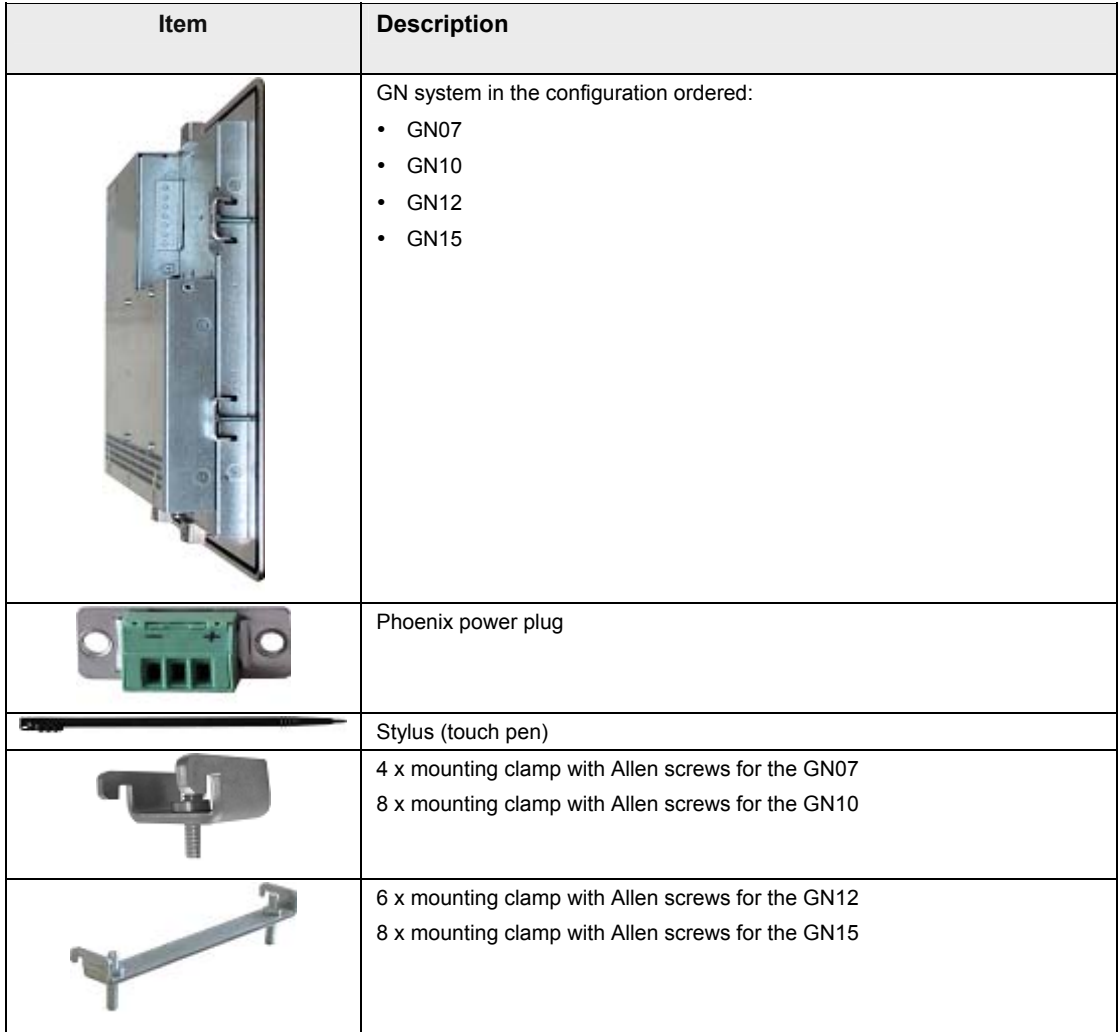

### <span id="page-17-0"></span>**2.2 Type Label and Product Identification**

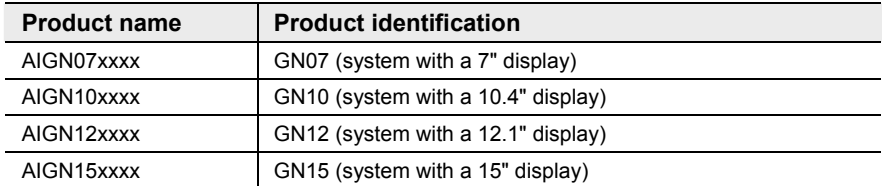

The xxxx stands for the system configuration ordered, which depends on the application, e.g. Machine Vision. The inspection status label and the type label (product name, serial number) are located on the rear of the device (see page [30\)](#page-36-0).

Phone: 800.894.0412 - Fax: 888.723.4773 - Web: www.ctiautomation.net - Email: info@ctiautomation.net Download from Www.Somanuals.com. All Manuals Search And Download.

# <span id="page-19-0"></span>**Chapter 3**

# **Product Description**

### <span id="page-20-0"></span>**3.1 All Views**

The pictures show a GN10.

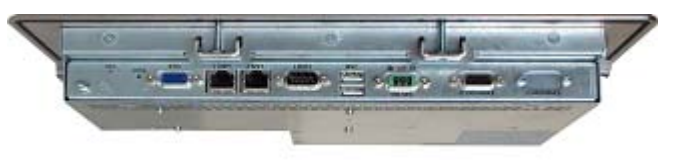

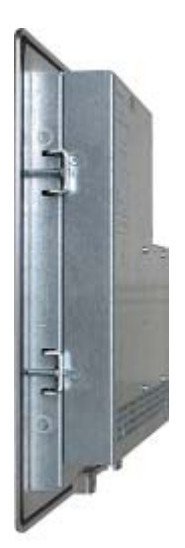

Bottom view

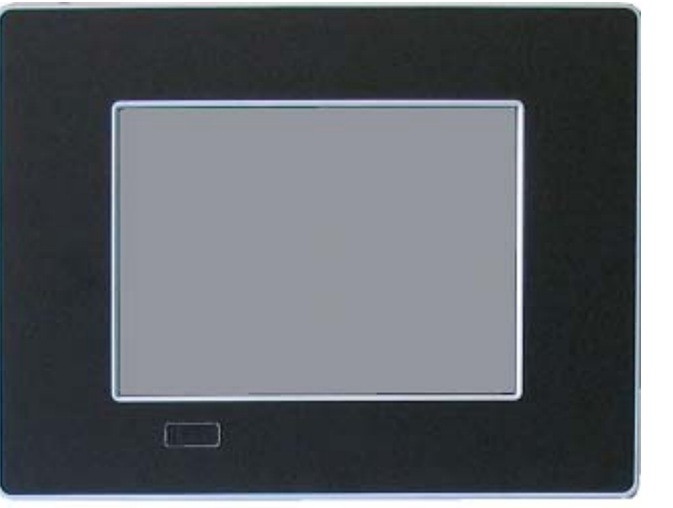

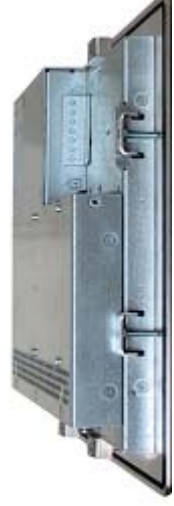

Right view Front view **Front view Right view** Left view

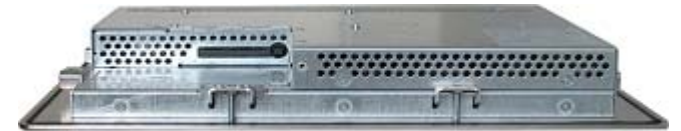

Top view

Phone: 800.894.0412 - Fax: 888.723.4773 - Web: www.ctiautomation.net - Email: info@ctiautomation.net Download from Www.Somanuals.com. All Manuals Search And Download.

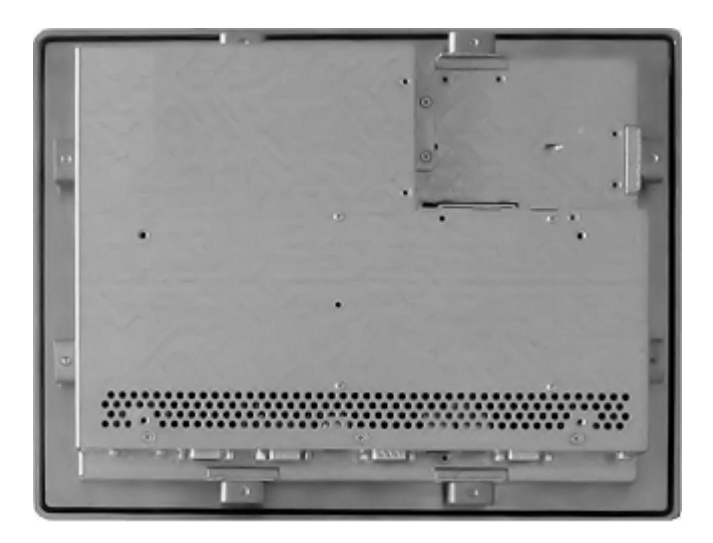

Rear view

### <span id="page-22-0"></span>**3.2 Front View**

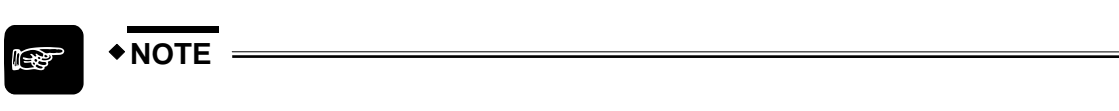

**The GN07 is not equipped with a USB interface on the front.** 

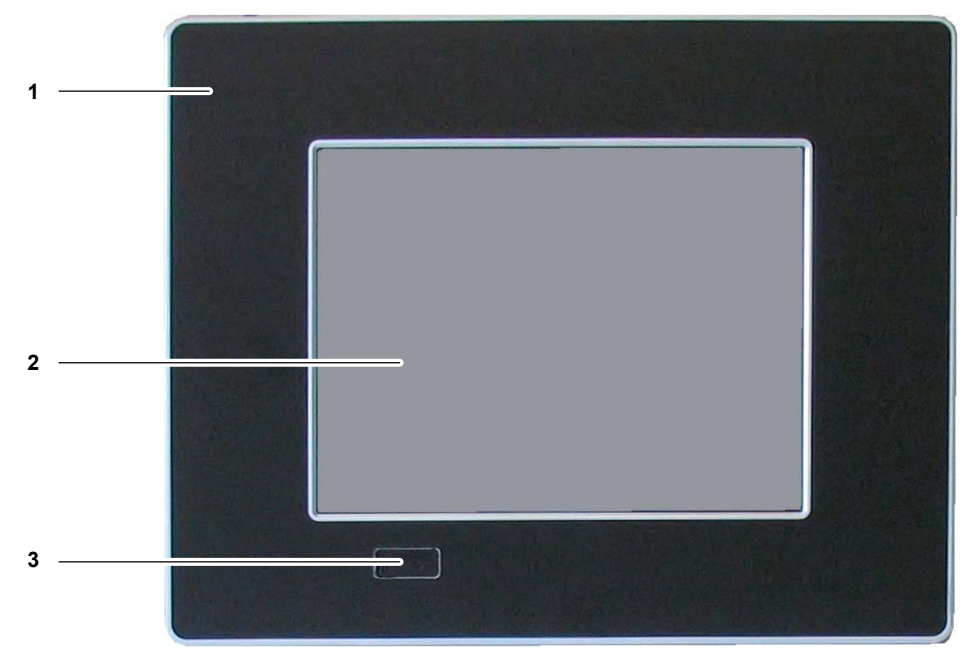

#### *Typical front view*

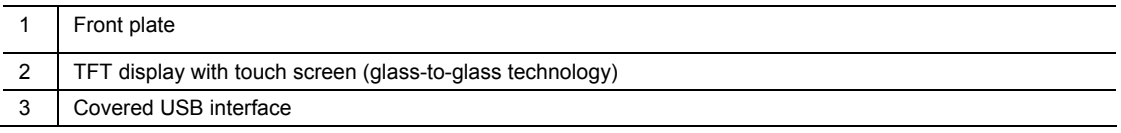

### **3.2.1 USB Interface on the Front**

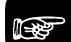

#### ☞ **NOTE**

- **The GN series touch panels are designed to fulfill the IP65 degree of protection for the front side. However, the USB connector on the front (if present) must be covered by the elastic captive rubber coat.**
- **The GN07 is not equipped with a USB interface on the front.**

This USB 2.0 interface allows you to connect different USB-compatible devices to the GN series. The USB connector is covered by an elastic captive rubber coat. The rubber coat prevents the penetration of fluids when no device is connected.

#### <span id="page-23-0"></span>**3.2.2 Front Plates**

All versions are suitable for installation in an instrument panel or switching cabinet. The material used for the front plate differs depending on the system:

- GN07: zinc-coated steel plate painted RAL9011 (black)
- Others: aluminum front plate with polyester front foil

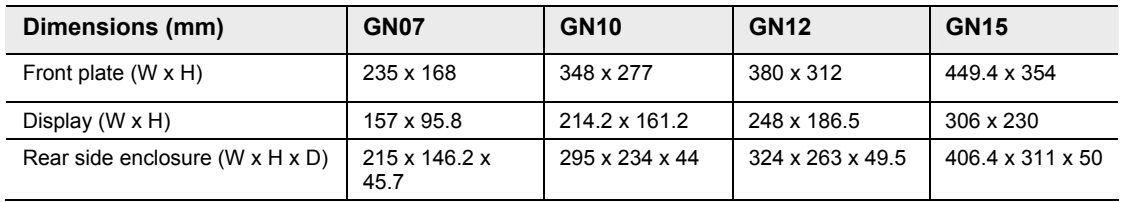

#### **3.2.3 Display with Touch Screen**

GN series touch panels include a TFT display (see page [44\)](#page-50-0) with corresponding resistive touch screen (glass-glass technology). A stylus is supplied for touch screen operation.

The surface of the display is also mechanically protected by the touch screen. The touch screen (USB connected) registers contacts of a finger or a pen and allows you to move the mouse pointer. This works only if the necessary software is installed. You receive the touch screen driver for your operating system installed on your system.

### ☞ **NOTE**

- **Do not use a hard or a pointed object (like screw drivers) to operate the touch screen because this can damage the touch screen surface.**
- **The front panel (GN10/GN12/GN15) and the touch screen are covered by a plastic overlay. Be careful when cleaning the plastic overlay (see page [22\)](#page-28-0).**

#### **3.2.4 Calibrating the Touch Screen**

Calibration serves two purposes:

☞ **NOTE**

- Sets the active area of the touch screen.
- Aligns the active area of the touch screen to the screen's image.

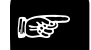

#### **Before you calibrate the touch screen, let the system warm up for 30 minutes.**

Calibration aligns the active touch-sensitive area of the touch screen with the image on the display. Calibration also determines the edges of the screen's image and locates the center of the touch screen. If the touch screen is not calibrated properly, the active area of the touch

<span id="page-24-0"></span>screen may not be aligned with the screen's image or may be unnecessarily small in size. If you need to access the calibration routine, use a USB mouse.

The touch screen of your GN system is factory calibrated. Run the calibration routine when an alignment problem exists between the mouse pointer and the stylus contact location on the screen. You can adjust the touch screen calibration with the software "Hampshire TSHARC Control Panel".

Depending on the operation system installed, the calibration procedure is slightly different.

#### **3.2.4.1 Calibration under Windows® XP**

To calibrate the system under Windows® XP, please proceed as follows:

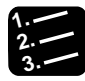

18

### **Procedure**

**1. Start** → **Programs** → **Hampshire TSHARC Control Panel** 

The following screen will appear:

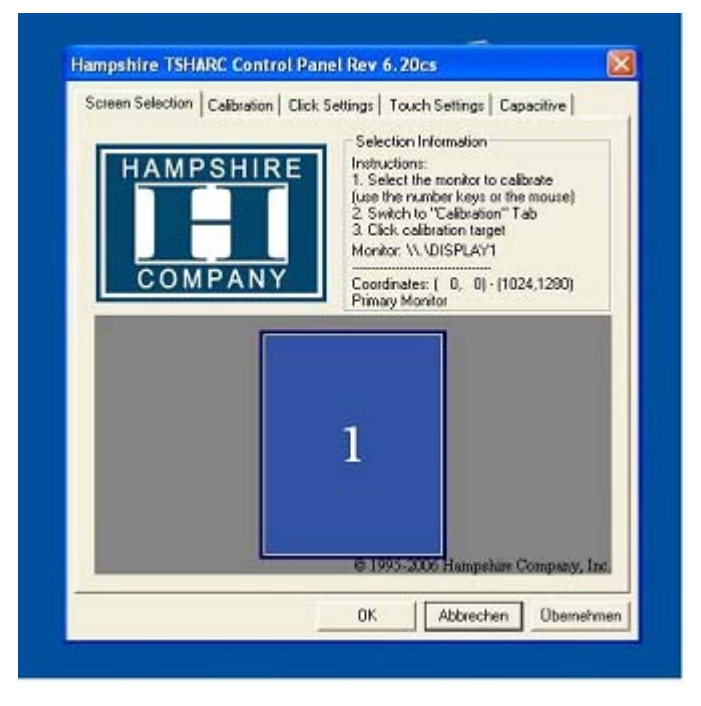

19

**2. Select the "Calibration" tab** 

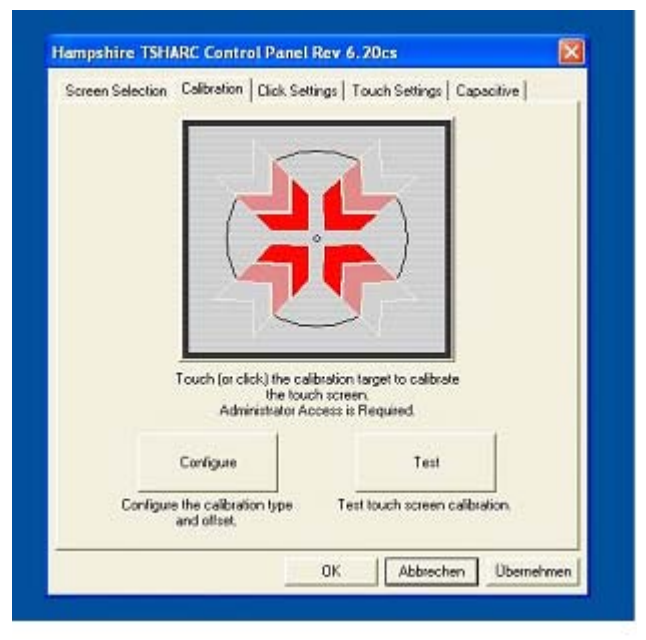

**3. Select [Configure] to set up calibration** 

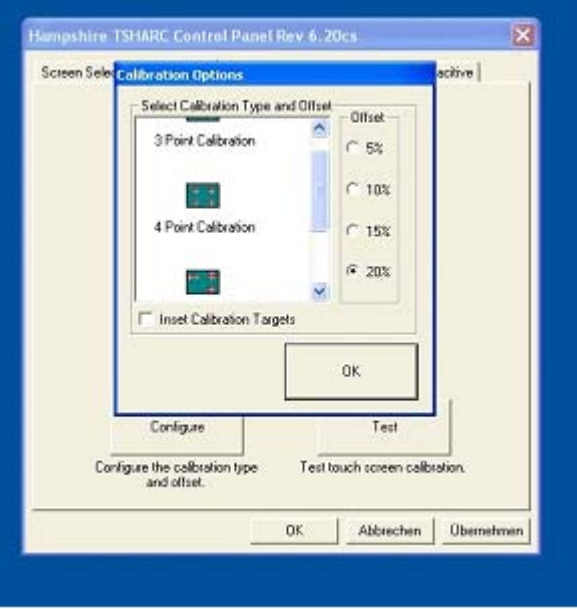

- **4. Select the number of calibration points and offset**
- **5. Select [OK]**

**6. Select [Test]** 

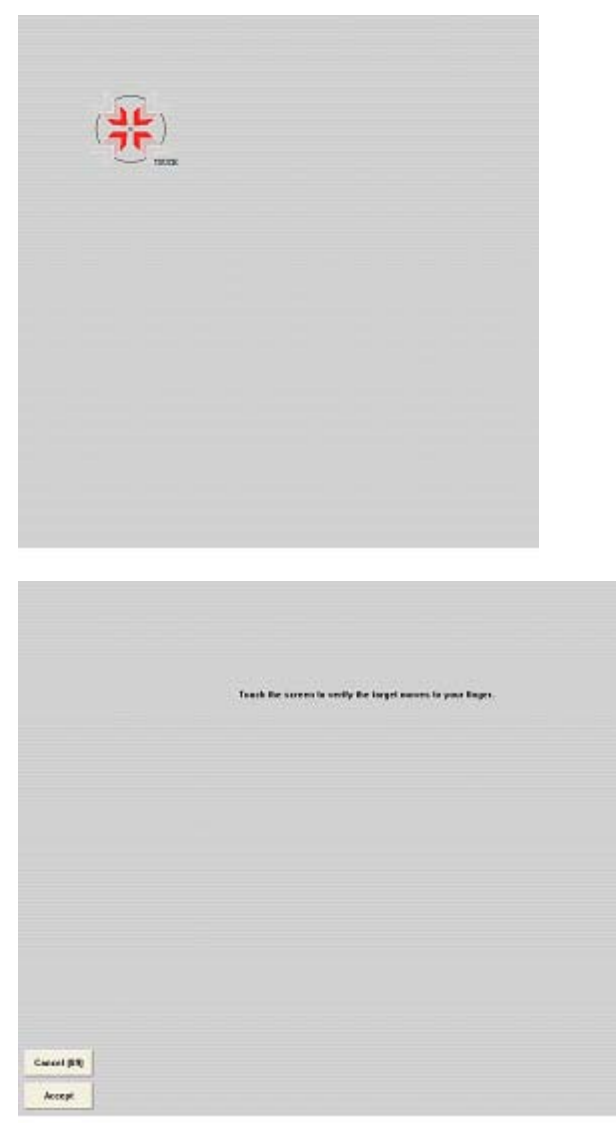

- **7. When prompted, touch the panel at the location indicated**
- **8. Select [Accept]**

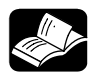

#### **REFERENCE**

**For more information about touch screen calibration, see the Hampshire® TSHARC™ UniWinDriver™ Users Manual for Windows® XP. on** 

#### <span id="page-27-0"></span>**3.2.4.2 Calibration under Windows® XP Embedded**

To calibrate the system under Windows® XP Embedded, please proceed as follows:

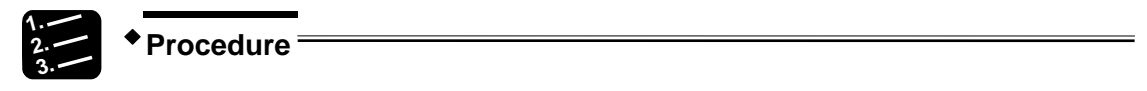

#### **1. Double-click the icon "hwincal.exe" on the desktop**

This starts the calibration program C:\Program Files\tsharc\hwincal.exe.

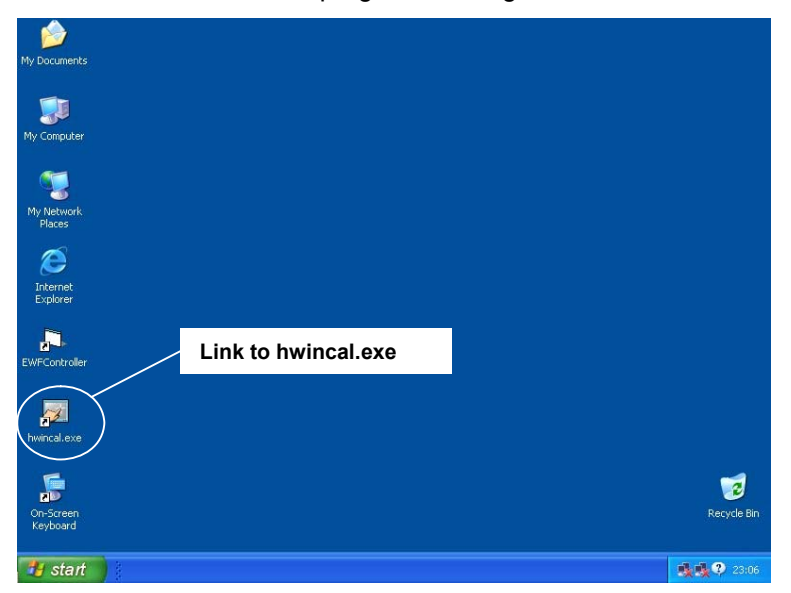

The following screen appears.

![](_page_27_Picture_67.jpeg)

<span id="page-28-0"></span>**2. Touch the center of each target as accurately as possible** 

![](_page_28_Picture_3.jpeg)

22

#### **REFERENCE**

**For more information about touch screen calibration, see the Hampshire® TSHARC™ UniWinDriver™ Users Manual for Windows® XP.** 

#### **3.2.5 Touch Screen Care and Cleaning**

For cleaning we recommend a mild detergent and water. Do not use of strong solvents, which could attack paint or plastic. Protect the plastic overlay and the touch screen surface from direct heat sources such as cigarettes. The display front is sealed against dust, liquids, etc.

The front surface of the touch screen is a flexible plastic foil. Avoid touching it with sharp objects such as a knife, a pen or a pencil tip. Sharp objects can permanently damage the functionality of the touch screen. Units without a touch screen have a polycarbonate shield, which may be scratched if an object is sufficiently sharp.

### <span id="page-29-0"></span>**3.3 Bottom View**

#### **Bottom view of the GN10/GN12/GN15**

![](_page_29_Figure_4.jpeg)

**\*Optional interfaces: RS422/485 (insulated), industrial fieldbus, industrial Ethernet...**

#### **Bottom view of the GN07**

![](_page_29_Figure_7.jpeg)

**\*Optional interface: RS422/485 (insulated), industrial fieldbus...**

### **3.3.1 Optional Interfaces**

Three optional interfaces are available:

- RS422/485 isolated 1.5kV (see page [23\)](#page-29-0)
- Industrial fieldbus
- Industrial Ethernet (not GN07)

Depending on your requirements, GN10/GN12/GN15 supports up to two optional interfaces; GN07 supports one.

#### **3.3.1.1 RS422/RS485 Serial Interface**

The optional RS422/485 serial interface is available as a Sub-D 9-pin connector (female). The interface can be configured via DIP switches (see tables).

RS485 mode communication can be either in full-duplex or half-duplex mode. While running in RS485 half duplex mode, the system stays in receiver mode. Switching to transmission mode occurs automatically and is triggered by the RTS line or the last sent message using the TxD line, which the user defines.

- **RTS**: the RTS signal must be activated by the application software before starting the data packet transmission The RTS signal has to be disabled again afterdata transmission has been terminated.
- **TxD**: the receiver device has to wait a certain time (timeout) before starting to send any data.

![](_page_30_Picture_5.jpeg)

*Default DIP switch settings* 

#### **DIP switch (SW1) settings. Factory settings are marked in gray.**

![](_page_30_Picture_163.jpeg)

![](_page_30_Picture_164.jpeg)

![](_page_30_Picture_165.jpeg)

25

<span id="page-31-0"></span>![](_page_31_Picture_102.jpeg)

#### **3.3.2 DC Power Connector**

![](_page_31_Picture_4.jpeg)

#### *DC power connector*

Plug in the DC power plug (see page [33\)](#page-39-0) to the DC power connector to supply power to the GN unit.

#### **3.3.3 LAN0 and LAN1 Ethernet Interface Connectors**

These interface connectors are provided as RJ45 sockets with integrated LEDs.

![](_page_31_Picture_103.jpeg)

Ethernet LED States:

![](_page_31_Picture_104.jpeg)

#### **3.3.4 VGA Interface Connector**

An external (analog) monitor can be plugged into this Sub-D 15-pin socket.

#### <span id="page-32-0"></span>**3.3.5 Reset Button**

To restart the GN unit e.g. after a system hang-up, press the reset button with a pen, for example. The system restarts automatically; you do not have to switch the computer off and on.

![](_page_32_Picture_4.jpeg)

☞ **NOTE**

**During a reset, all data in the main memory is erased.** 

**Status LED, storage medium (HDD/CF)** 

#### **3.3.6 Status LEDs**

![](_page_32_Picture_126.jpeg)

#### **Status LED, system**

![](_page_32_Picture_127.jpeg)

![](_page_32_Picture_11.jpeg)

☞ **NOTE**

- **Use an isolating switch to turn the DC power supply on and off.**
- **The GN unit is only completely disconnected from the DC main power supply when the DC power cord is disconnected either from the power supply or the unit. Therefore, the DC power cord and its connectors must always remain easily accessible.**

#### **3.3.7 Grounding Screw (M4) with Lock Washers**

The housing of the GN unit must be grounded by establishing a large-area contact between the grounding screw M4x19 (DIN7985) with 2 x lock washer M4 (DIN6797) and an appropriate grounding connection point. The minimum cross section of the grounding conductor is  $1mm<sup>2</sup>$ (AWG 18).

Phone: 800.894.0412 - Fax: 888.723.4773 - Web: www.ctiautomation.net - Email: info@ctiautomation.net Download from Www.Somanuals.com. All Manuals Search And Download.

### <span id="page-33-0"></span>**3.4 Top View**

![](_page_33_Figure_3.jpeg)

![](_page_33_Figure_4.jpeg)

![](_page_33_Figure_5.jpeg)

*Top of the GN07* 

![](_page_33_Figure_7.jpeg)

- **The GN07 system does not have mounting slots on the top.**
- **When powering up the system, make sure that the air intake and exhaust openings are not obstructed.**

### **3.4.1 Compact Flash Card Slot**

The system is equipped with a compact flash (CF) card slot and only accepts CF cards type I.

![](_page_33_Figure_12.jpeg)

- **Before installing or removing the CF card, the GN unit must be powered down and disconnected from the power supply.**
- **The GN10/GN12/GN15 is equipped with an angled metal cover in order to cover the card slot if no CF card is inserted. If a CF card is inserted, the cover can be mounted in the "safe-keeping" location. The GN07 does not have an angled metal cover for the CF card slot.**

## <span id="page-34-0"></span>**3.5 Left and Right Side View**

![](_page_34_Figure_3.jpeg)

29

![](_page_35_Picture_2.jpeg)

![](_page_35_Picture_3.jpeg)

*Right side of a GN07 Left side of a GN07* 

![](_page_35_Picture_77.jpeg)

### <span id="page-36-0"></span>**3.6 Rear View**

![](_page_36_Figure_3.jpeg)

*Rear of the GN10* 

30

31

![](_page_37_Figure_2.jpeg)

#### *Rear of the GN07*

![](_page_37_Picture_68.jpeg)

### <span id="page-38-0"></span>**3.7 Single-Board Computer**

The GN unit is equipped with a single-board computer based on Intel® Atom™ Processor.

Phone: 800.894.0412 - Fax: 888.723.4773 - Web: www.ctiautomation.net - Email: info@ctiautomation.net Download from Www.Somanuals.com. All Manuals Search And Download.

### <span id="page-39-0"></span>**3.8 Connecting the System to the Power Supply**

![](_page_39_Picture_3.jpeg)

- **Attach the power cable last!**
- **Before using your system, you should first become familiar with the system components and check that everything is connected properly.**

#### **3.8.1 DC Power Plug**

The GN panels are delivered with a DC power plug (3-pin Phoenix connector), which you need to prepare.

#### $*$  **NOTE**  $=$

**The length of the wires connected to the DC power connector may not exceed 10m.** 

![](_page_39_Picture_11.jpeg)

*DC power plug* 

![](_page_39_Picture_125.jpeg)

![](_page_39_Picture_14.jpeg)

#### **Procedure**

- **1. Cut the two isolated wires [AWG18 (Ø up to 1mm2 )] to the required length**
- **2. Strip each end 5 7mm**

![](_page_39_Picture_126.jpeg)

**3. Apply wire end ferrules** 

<span id="page-40-0"></span>**4. Lift the cover, for example with a screwdriver, to access the terminal screws** 

![](_page_40_Figure_3.jpeg)

**5. Turn the terminal screws counter-clockwise to loosen** 

#### **6. Insert the wires into the corresponding terminals**  Make sure that the polarity is correct!

**7. Turn the screws clockwise to tighten** 

![](_page_40_Figure_7.jpeg)

- **8. Close the cover**
- **9. Prepare the other end of each wire for connection to the DC power supply**

#### **3.8.2 Connecting to the DC Power Supply**

Connect the GN panel to a DC power supply using the DC power plug and a corresponding cable (see page [34\)](#page-40-0).

The DC power supply must be able to output 50W to cope with the inrush current.

![](_page_40_Picture_13.jpeg)

☞ **NOTE**

• **The DC power supply should be able to be switched off and on via an isolating switch.** 

• **The unit is only completely disconnected from the DC main power supply when the DC power cord is disconnected either from the power supply or the unit. Therefore, the DC power cord and its connectors must always remain easily accessible.** 

![](_page_41_Figure_3.jpeg)

*Connecting to the DC power supply* 

**–**

![](_page_41_Picture_136.jpeg)

![](_page_41_Picture_6.jpeg)

#### **WARNING**

**Ensure that the DC power supply is switched off via an isolating switch in order to ensure that no power is flowing from the external power supply during the connection procedure. Otherwise, electric shock may be the result.** 

![](_page_41_Picture_9.jpeg)

#### **Procedure**

**1. Connect the 3-pin DC power connector of the DC power cable to the appropriate DC power connector of the GN panel.** 

The DC power connector of the system is located on the rear bottom side and is labeled "-24V DC+" (see page [25](#page-31-0)). Make sure the connector is securely locked in place.

**2. Connect the other end of the DC power cable to the terminals of the 24V DC power supply** 

Ensure that the power connections maintain the proper polarity.

**3. Switch on the isolating switch in order to apply voltage to the terminals of the power supply (cable wires)** 

When turning on power to the system via the isolating switch, the GN panel will immediately boot the installed operating system.

### <span id="page-42-0"></span>**3.9 Mounting the System to a Subframe or Panel**

The system is delivered with mounting clamps and Allen screws in order to mount the system to a subframe or panel.

![](_page_42_Figure_4.jpeg)

#### *Mounting a GN10*

![](_page_42_Figure_6.jpeg)

#### *Mounting a GN15*

![](_page_42_Picture_99.jpeg)

![](_page_43_Picture_165.jpeg)

The mounting clamps enable easy, fast mounting of the GN unit onto an instrument panel or wall panel.

![](_page_43_Picture_4.jpeg)

#### ☞ **NOTE**

- **In order to ensure IP65 front sealing against dust and water, mount the system on a non-textured surface. Before you install the GN unit on a panel or a subframe for a switching cabinet, verify that the seal on the rear of the front plate is in perfect condition. The seal has to be in place without defects and dirt.**
- **When you install the GN07 on a panel or a subframe for a switching cabinet, leave enough free space at the rear top side to insert or remove the CF card.**

To mount the system to a subframe or to a panel, proceed as follows:

![](_page_43_Picture_9.jpeg)

#### **Procedure**

- **1. Assemble the mounting clamps with the Allen screws included**
- **2. Depending on the dimension of the display enclosure of your system, cut a hole in the panel/subframe**

Refer to the tables for the panel cut-out dimensions. The panel where you intend to attach the system must be accessible from both the front and the rear side. The system must be turned off and disconnected from the power supply and peripheral devices

**3. Insert the system into the panel cut-out from the front** 

In order to ensure the protection class IP65 on the front after installation, the contact surface with the seal must be clean and flush.

**4. Ensure the vertical and horizontal alignment of the system** 

- **5. Fasten the system from the rear using the mounting clamps**
- **6. Hook the mounting clamps with screws from the rear side of the panel into the corresponding pairs of slots of the enclosure**

![](_page_44_Figure_4.jpeg)

Maximum height for mounting the bracket

The system must be attached firmly with the screws. Tighten the screws with a torque of 0.5•Nm.

### <span id="page-45-0"></span>**3.10 Accessing Internal Components**

![](_page_45_Picture_3.jpeg)

#### **WARNING**

**Before removing the cover of the GN unit in order to gain access to the internal components, the system must be powered down and the power cord has to be disconnected from the power supply.** 

#### **Otherwise, electric shock may be the result.**

The system may only be opened in accordance with the description in this hardware manual for:

- Replacing the lithium battery
- Configuring the RS422/RS485 interface (GN10/GN12/GN15). These procedures may be carried out by qualified specialized personnel only.

![](_page_45_Picture_10.jpeg)

- **Do not operate the system without the cover.**
- **Please observe the safety instructions for handling assemblies with static-sensitive devices. Failure to do so can result in damage to the device.**

#### **3.10.1 Configuration of the RS422/RS485 Port**

The configuration of the RS422/RS485 port (see page [23\)](#page-29-0) can be changed via the DIP switches. In order to change the factory configuration (RS422 4-channel mode), proceed as follows:

**The new port configuration has to be set before the system is installed on a panel or into a switching cabinet. The system must be disconnected from the power supply. Disconnect all peripheral devices. Before you begin, ensure that you have a clean, flat and ESD-safe surface to work on.** 

![](_page_45_Picture_17.jpeg)

**Procedure**

☞ **NOTE**

- **1. Close all applications and shut down the system properly**
- **2. Disconnect the power cord from the power supply**
- **3. Disconnect all peripheral devicess**

The system should lay on a flat, clean surface with the front panel facing downwards. Make sure that the display surface is protected against scratching and damage.

- **4. GN07: Unscrew the screws that secure the cover GN10/12/15: Unscrew the screws that secure the metal cover on the optional interface area**
- **5. Remove the cover and put it aside**
- **6. Locate the DIP switches in the unit**

![](_page_46_Picture_6.jpeg)

**7. By use of an insulated thin tool (e. g. screwdriver or a stylus) set the DIP switches to the up (for ON) or down (for OFF) position corresponding to the port configuration required** 

The default port configuration is RS485 2-channel mode (see page [23](#page-29-0)) with timeout.

![](_page_46_Picture_9.jpeg)

- **8. Put the cover back on**
- **9. When the cover is firmly in place, fasten the screws**

Phone: 800.894.0412 - Fax: 888.723.4773 - Web: www.ctiautomation.net - Email: info@ctiautomation.net Download from Www.Somanuals.com. All Manuals Search And Download.

### <span id="page-47-0"></span>**3.10.2 Replacing the Lithium Battery**

The motherboard is equipped with a lithium battery.

![](_page_47_Picture_4.jpeg)

*Location of the lithium battery* 

![](_page_47_Picture_114.jpeg)

![](_page_47_Picture_7.jpeg)

#### **WARNING**

**There is a risk of explosion if the battery is replaced by an incorrect type. The lithium battery must be replaced with an identical battery or of the same battery type (lithium battery 3,0V for a real-time clock, type: CR2032). The lithium battery type must be UL-listed.** 

To replace this battery, please proceed as follows:

![](_page_47_Picture_11.jpeg)

#### **Procedure**

- **1. Close all applications and shut down the system properly**
- **2. Disconnect the power cord from the power supply**
- **3. Disconnect all peripheral devicess**

The system should lay on a flat, clean surface with the front panel facing downwards. Make sure that the display surface is protected against scratching and damage.

- **4. GN07: Unscrew the screws that secure the cover GN10/12/15: Unscrew the screws that secure the metal cover on the optional interface area**
- **5. Remove the cover and put it aside**

#### **6. Pull the battery outwards**

**7. Position the new lithium battery in the battery holder with the positive (+) pole facing up** 

#### **8. Gently push the battery as far as it goes into the holder**

Make sure that you insert the battery correctly. The positive pole must be facing up!

**9. Put the cover back on** 

☞ **NOTE**

**10. When the cover is firmly in place, fasten the screws** 

42

**Do not dispose of lithium batteries in domestic waste. Dispose of the battery according to the local regulations dealing with the disposal of hazardous materials (e.g. take it to the collection points for old batteries).** 

# <span id="page-49-0"></span>**Chapter 4**

# **Technical Data**

## <span id="page-50-0"></span>**4.1 General Specifications**

![](_page_50_Picture_225.jpeg)

45

![](_page_51_Picture_40.jpeg)

![](_page_51_Picture_3.jpeg)

☞ **NOTE**

**The DC power supply must be able to output 50W to cope with the inrush current.** 

## <span id="page-52-0"></span>**4.2 Environmental Specifications**

![](_page_52_Picture_64.jpeg)

### <span id="page-53-0"></span>**4.3 Dimensions**

![](_page_53_Picture_60.jpeg)

### **4.3.1 Front Views**

![](_page_53_Figure_5.jpeg)

![](_page_54_Figure_2.jpeg)

![](_page_54_Figure_3.jpeg)

![](_page_54_Figure_4.jpeg)

48

<span id="page-55-0"></span>![](_page_55_Figure_2.jpeg)

#### **4.3.2 Rear and Right Side Views**

**GN07** 

![](_page_55_Figure_5.jpeg)

Phone: 800.894.0412 - Fax: 888.723.4773 - Web: www.ctiautomation.net - Email: info@ctiautomation.net Download from Www.Somanuals.com. All Manuals Search And Download.

#### **GN10**

![](_page_56_Figure_3.jpeg)

**324**

51

#### **GN15**

![](_page_57_Figure_3.jpeg)

### <span id="page-58-0"></span>**4.4 Pin Assignments**

In this section you can find the pin assignments for the standard interfaces.

#### **4.4.1 Ethernet Interfaces (LAN0 and LAN1)**

![](_page_58_Picture_122.jpeg)

#### **4.4.2 USB Interfaces**

![](_page_58_Picture_123.jpeg)

### **4.4.3 RS232 (COM1, COM2)**

![](_page_58_Picture_124.jpeg)

Phone: 800.894.0412 - Fax: 888.723.4773 - Web: www.ctiautomation.net - Email: info@ctiautomation.net Download from Www.Somanuals.com. All Manuals Search And Download.

### <span id="page-59-0"></span>**4.4.4 RS422/RS485 Configured as RS422 (4-Channel Mode)**

![](_page_59_Picture_171.jpeg)

Use the DIP switches to configure the interfaces (see page [23\)](#page-29-0).

#### **4.4.5 RS422/RS485 Configured as RS485 (4-Wire Mode), Full Duplex, Bus Master**

![](_page_59_Picture_172.jpeg)

Use the DIP switches to configure the interfaces (see page [23\)](#page-29-0).

#### **4.4.6 RS422/RS485 Configured as RS485 (2-Wire Mode), Half Duplex**

Use the DIP switches to configure the interfaces (see page [23\)](#page-29-0).

![](_page_59_Picture_173.jpeg)

 $\frac{1}{1}$ 

 $\circ$   $\circ$  $\circ$   $\circ$  $\boldsymbol{\kappa}$ 

### <span id="page-60-0"></span>**4.4.7 VGA Port (VGA)**

![](_page_60_Picture_96.jpeg)

#### **4.4.8 DC Power Connector**

![](_page_60_Picture_97.jpeg)

### <span id="page-61-0"></span>**4.5 Cables**

![](_page_61_Picture_212.jpeg)

#### **RS232 connection cable wiring**

![](_page_61_Picture_213.jpeg)

Ē,

 $\sim$  ( $\sim$   $\sim$   $\sim$   $\sim$   $\sim$ 

**GN side**

![](_page_61_Picture_214.jpeg)

#### **RS485 connection cable wiring**

![](_page_62_Figure_3.jpeg)

**\* Connect cable shield low-resistive to EMC ground.**

# <span id="page-63-0"></span>**Index**

#### **A**

![](_page_63_Picture_226.jpeg)

#### **B**

![](_page_63_Picture_227.jpeg)

<u> 1980 - Johann Barbara, martxa alemaniar a</u>

#### **C**

![](_page_63_Picture_228.jpeg)

#### **D**

![](_page_63_Picture_229.jpeg)

![](_page_63_Picture_230.jpeg)

#### **E**

![](_page_63_Picture_231.jpeg)

#### **F**

![](_page_63_Picture_232.jpeg)

#### **G**

![](_page_63_Picture_233.jpeg)

#### **H**

Hampshire TSHARK software ....17, 18, 21

<u> 1980 - Johann Barbara, martxa a</u>

#### **I**

![](_page_63_Picture_234.jpeg)

#### **L**

![](_page_64_Picture_226.jpeg)

#### **M**

![](_page_64_Picture_227.jpeg)

#### **O**

![](_page_64_Picture_228.jpeg)

#### **P**

![](_page_64_Picture_229.jpeg)

#### **R**

![](_page_64_Picture_230.jpeg)

![](_page_64_Picture_231.jpeg)

### **S**

![](_page_64_Picture_232.jpeg)

### **T**

![](_page_64_Picture_233.jpeg)

#### **U**

![](_page_64_Picture_234.jpeg)

#### **V**

![](_page_64_Picture_235.jpeg)

![](_page_65_Picture_23.jpeg)

59

## Record of Changes

![](_page_66_Picture_16.jpeg)

Free Manuals Download Website [http://myh66.com](http://myh66.com/) [http://usermanuals.us](http://usermanuals.us/) [http://www.somanuals.com](http://www.somanuals.com/) [http://www.4manuals.cc](http://www.4manuals.cc/) [http://www.manual-lib.com](http://www.manual-lib.com/) [http://www.404manual.com](http://www.404manual.com/) [http://www.luxmanual.com](http://www.luxmanual.com/) [http://aubethermostatmanual.com](http://aubethermostatmanual.com/) Golf course search by state [http://golfingnear.com](http://www.golfingnear.com/)

Email search by domain

[http://emailbydomain.com](http://emailbydomain.com/) Auto manuals search

[http://auto.somanuals.com](http://auto.somanuals.com/) TV manuals search

[http://tv.somanuals.com](http://tv.somanuals.com/)